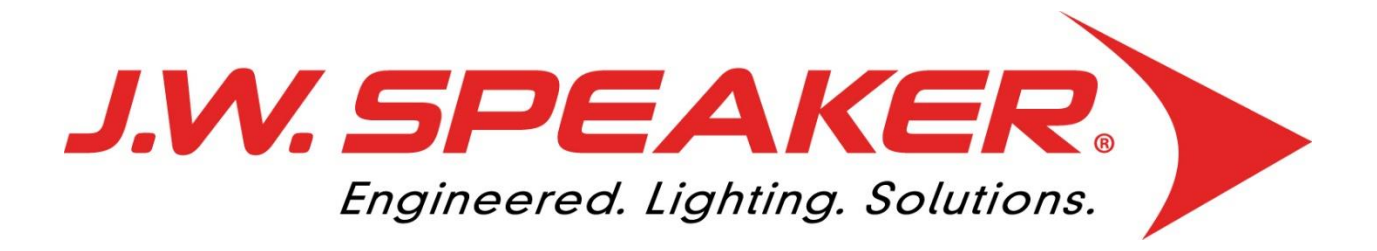

# **J.W. SPEAKER PORTAL GUIDE**

# DRIVEN. **TO SEE MORE.**

*Updated November 2017*

### Contents

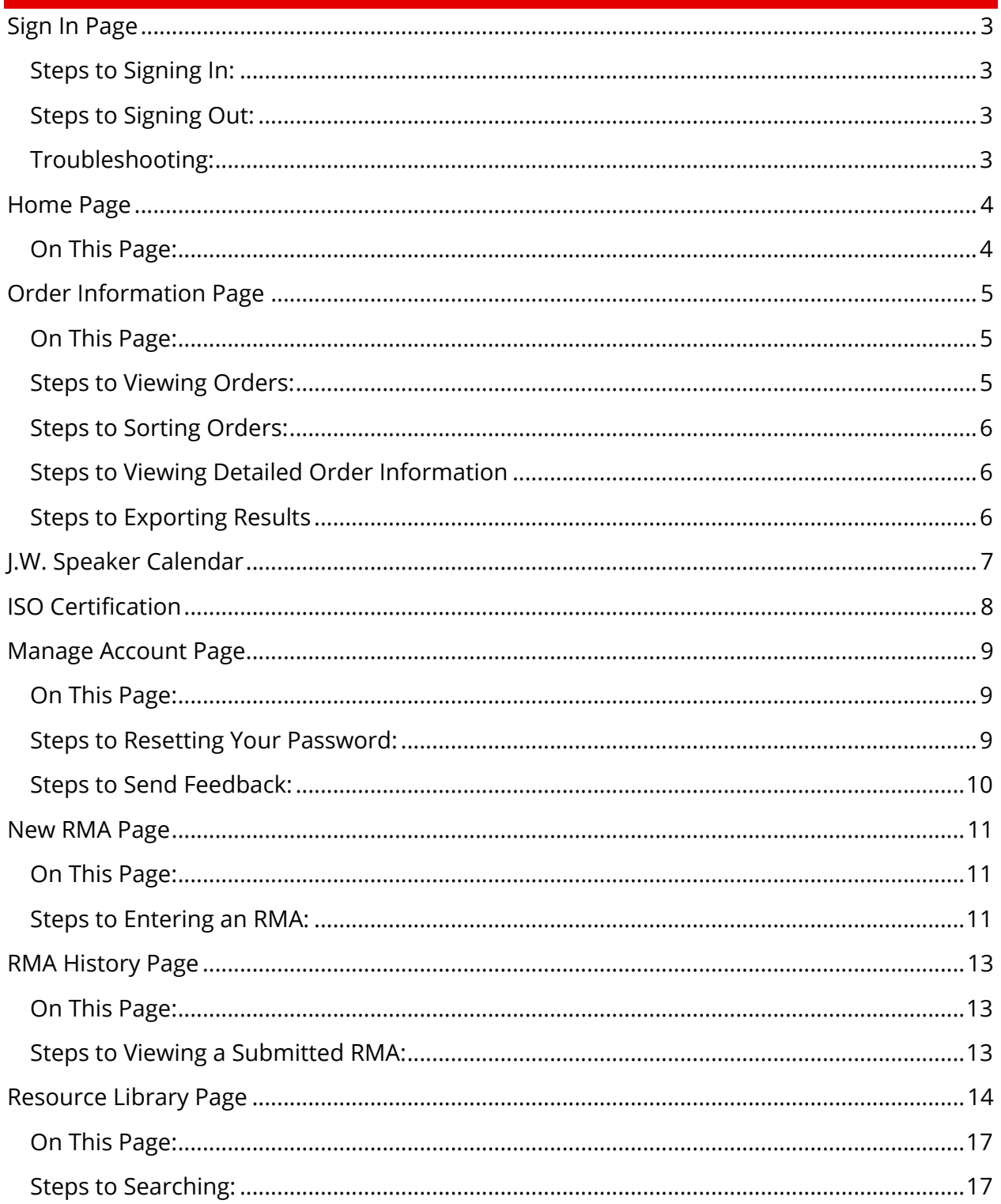

### Sign In Page

<span id="page-2-0"></span>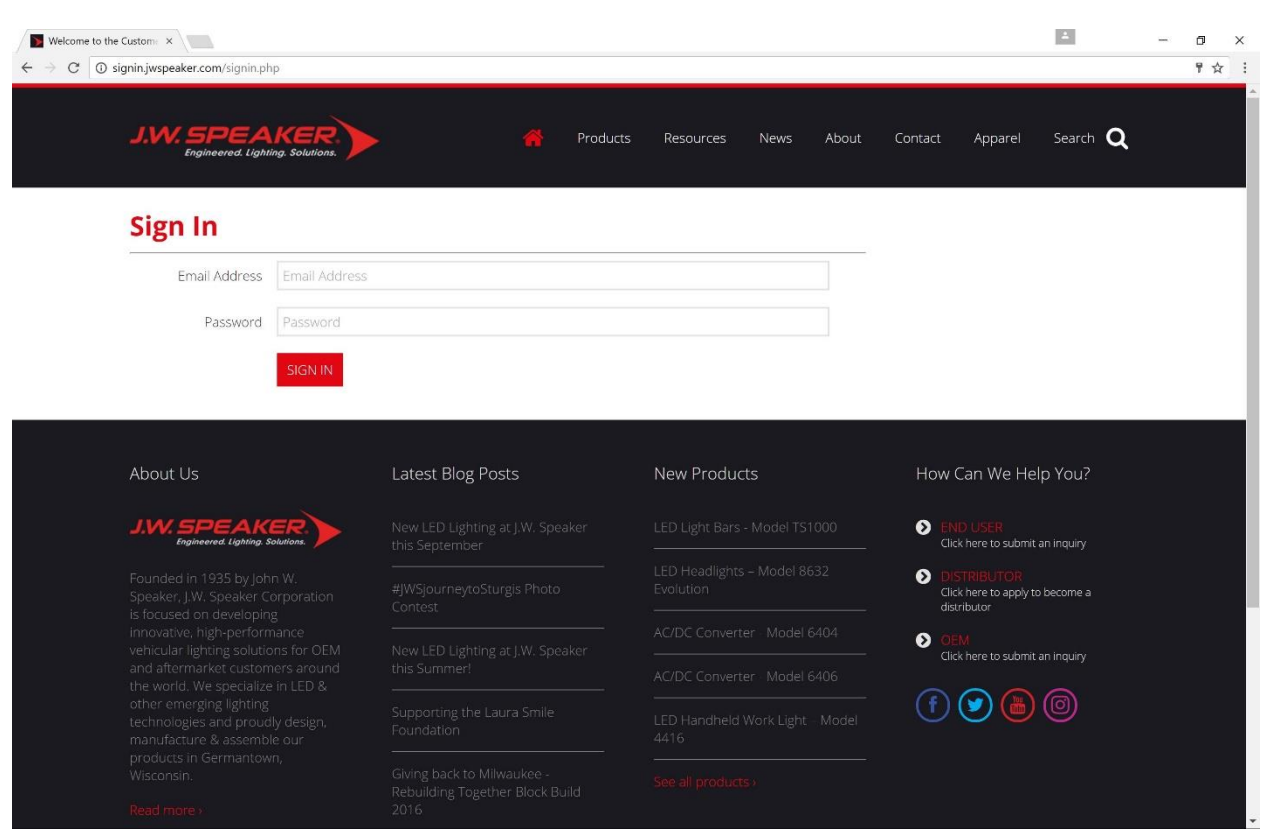

### <span id="page-2-1"></span>**Steps to Signing In:**

- 1. Go to [http://signin.jwspeaker.com.](http://signin.jwspeaker.com/)
- 2. Enter the email and password set up for you in the corresponding input fields.
- 3. Click the "Sign In" button  $\left(\frac{\sin \theta}{\sin \theta}\right)$  when your information is correct.

#### <span id="page-2-2"></span>**Steps to Signing Out:**

1. Click the "Sign Out" option in the menu on the left-hand side of the page  $\cdot$  Sign Out ).

### <span id="page-2-3"></span>**Troubleshooting:**

If you are having troubles with signing into the site follow these steps:

- 1. Contact your Customer Service Representative to ensure you have the correct sign in credentials.
- 2. Have them reset your password and try the new sign in credentials.

# Home Page

<span id="page-3-0"></span>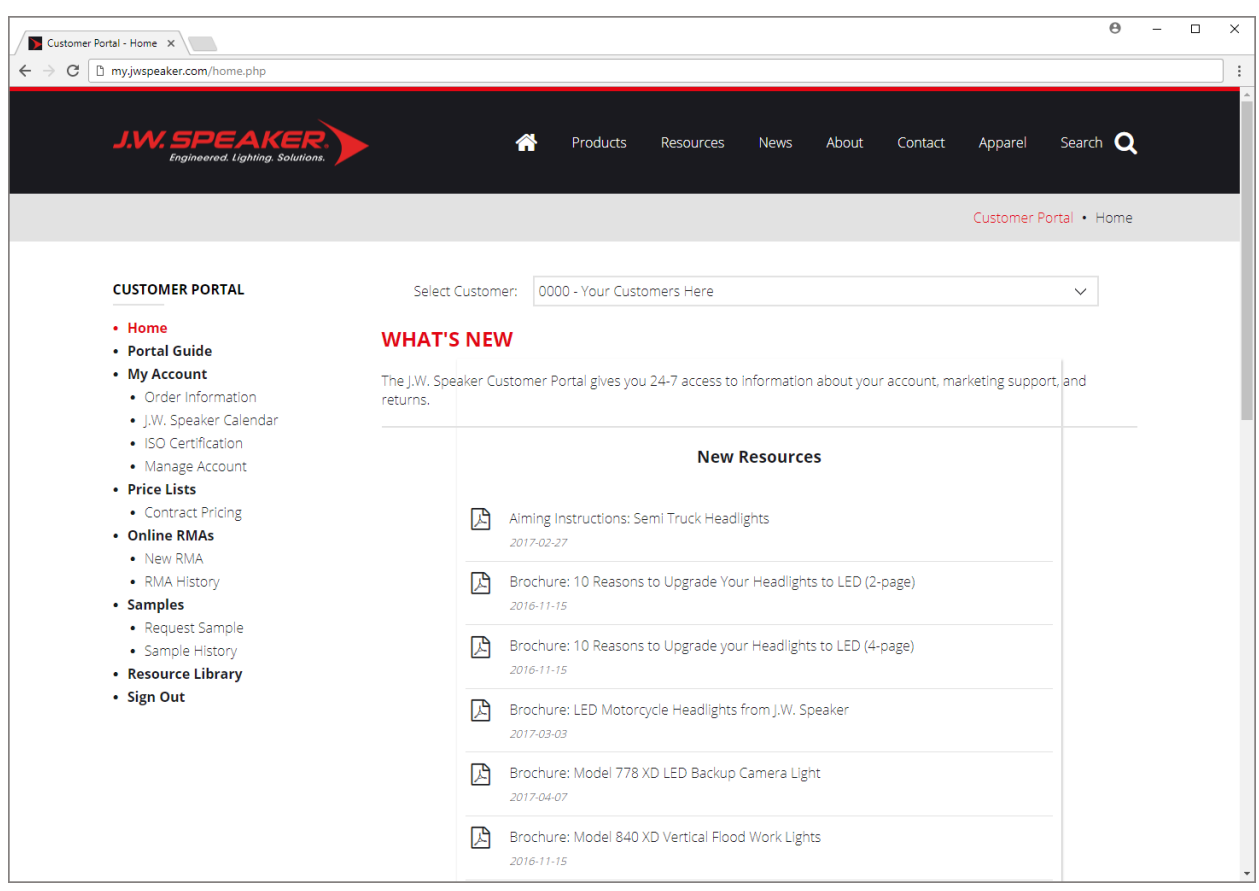

### <span id="page-3-1"></span>**On This Page:**

- Links to the Latest Resources
- Link to Site Instructions

# <span id="page-4-0"></span>Order Information Page

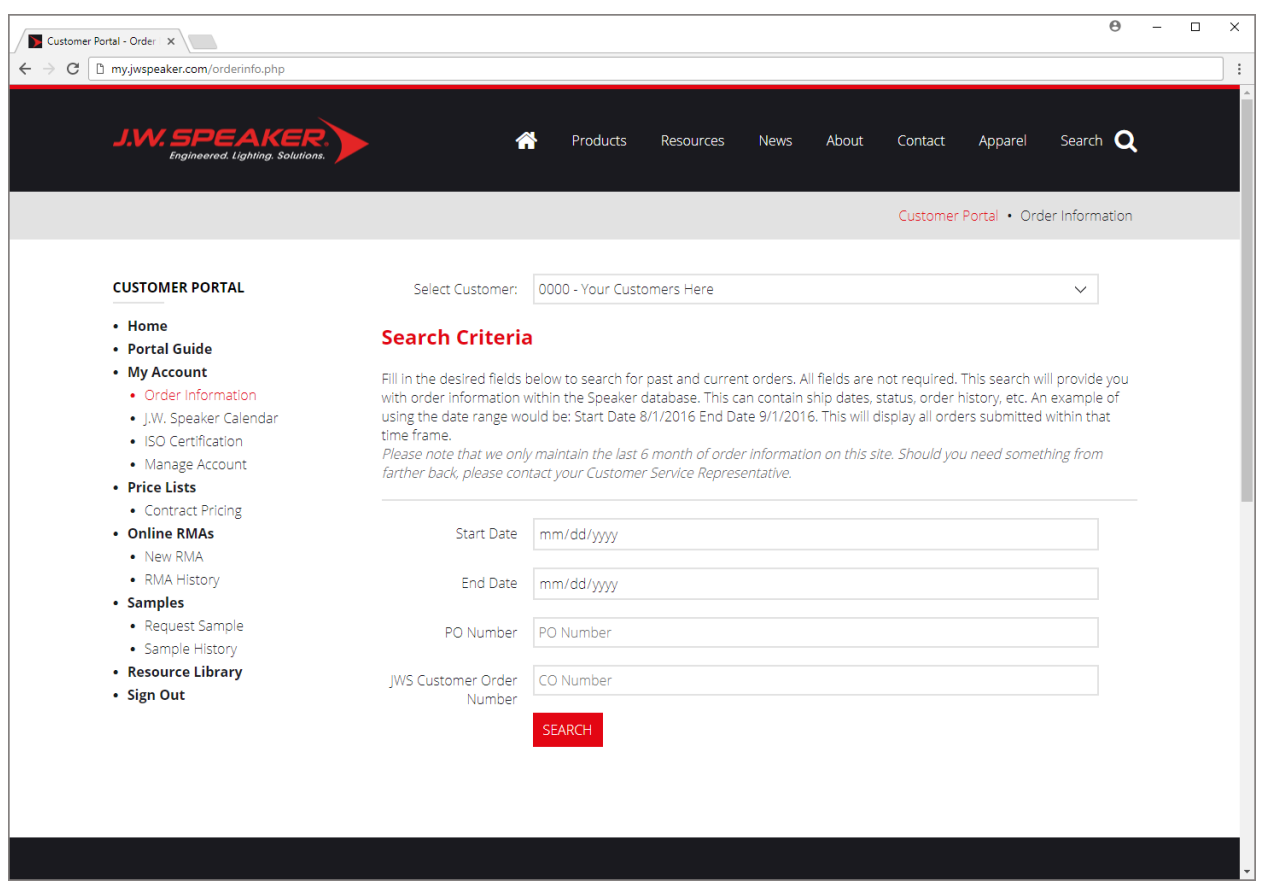

#### <span id="page-4-1"></span>**On This Page:**

- Past and current order information
- Export filtered orders

#### <span id="page-4-2"></span>**Steps to Viewing Orders:**

*1.* Fill out at least one of the search criteria to filter your orders by (Start Date, End Date, PO Number, or JWS Customer Order Number).

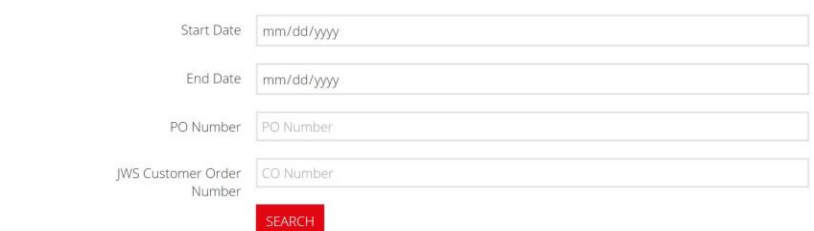

*Please note that we only maintain the last 6 month of order information on this site.* 

*Should you need something from farther back, please contact your Customer Service Representative.* 

- 2. Click the "Search" button  $(\overline{\phantom{a}}^{SEARCH})$ .
- 3. All of the results will appear.
- 4. To change the search criteria, click the "Revise Search Criteria" link ( REVISE SEARCH CRITERIA) and re-fill out the form with the changed criteria.

### <span id="page-5-0"></span>**Steps to Sorting Orders:**

This table containing your filtered orders is sortable (alphabetically and numerically) via all of the columns. To sort this table follow these steps:

- 1. Choose the single column you are **sorting by (PO Number, JWS Order Number, Item** Description, or Your Price).
- 2. Click on the bolded header once to sort the contents in descending order.
- 3. Click a second time on the same bolded header to sort the contents in ascending order.
- 4. Click on a different bolded header to switch the sorting to that column. *You may only sort by one column at a time.*

### <span id="page-5-1"></span>**Steps to Viewing Detailed Order Information**

- 1. Find the order you wish to view more information on.
- 2. Hover over and click the PO Number or JWS Order Number column of the corresponding order.
- 3. A pop-up will appear with the detailed information. ()
- 4. Click the "Close" button () to close the pop-up and return to your filtered orders.

### <span id="page-5-2"></span>**Steps to Exporting Results**

- 1. Follow the steps above to view orders you wish to export.
- 2. Click the "Export to Excel" button (EXPORT TO EXCEL
- 3. An error box will pop-up

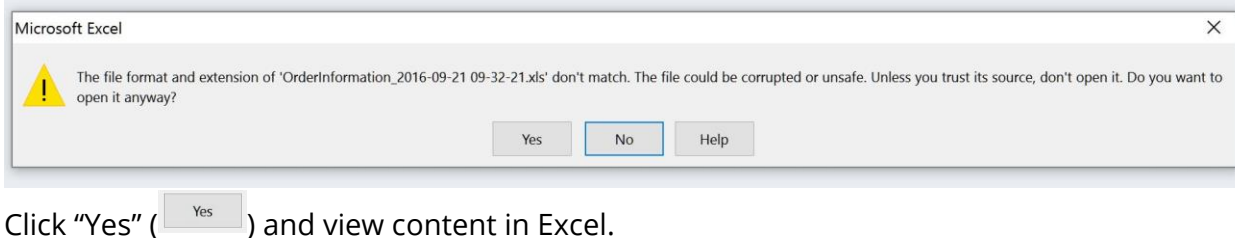

## <span id="page-6-0"></span>J.W. Speaker Calendar

*This is a listing of our current fiscal year's holidays and when our offices are closed.* 

![](_page_6_Figure_2.jpeg)

**7**

# ISO Certification

<span id="page-7-0"></span>*This is an ISO Certification available for download.*

![](_page_7_Picture_2.jpeg)

# <span id="page-8-0"></span>Manage Account Page

![](_page_8_Picture_86.jpeg)

#### <span id="page-8-1"></span>**On This Page:**

- Your Contact Information
- Your J.W. Speaker Customer Service Contact Information
- Your J.W. Speaker Sales Contact Information
- Reset Your Password
- Send Feedback to Your J.W. Speaker Customer Service Contact

#### <span id="page-8-2"></span>**Steps to Resetting Your Password:**

- 1. Confirm your email, set a new password, and confirm your new password.
- 2. Click the "Reset Password" button (RESET PASSWORD).
- 3. You will see a message at the top of the page confirming your password has been reset.
- 4. Use this new password going forward.

### <span id="page-9-0"></span>**Steps to Send Feedback:**

Should you need to change your contact information or would like to send feedback about your experience on the site, follow these steps:

- 1. Fill out your name, email, and message you wish to send.
- 2. Click the "Send Feedback" button ( **SEND FEEDBACK**).
- 3. You will see a message at the top of the page confirming your feedback has been sent.
- 4. This information will be sent to your J.W. Speaker Customer Service Representative.

### New RMA Page

<span id="page-10-0"></span>![](_page_10_Picture_78.jpeg)

#### <span id="page-10-1"></span>**On This Page:**

- RMA Qualifications
- Form to Enter New RMA

#### <span id="page-10-2"></span>**Steps to Entering an RMA:**

- 1. Review the J.W. Speaker Return Merchandise Authorization (RMA) Process. If your situation meets this RMA requirements, click on the "Start RMA Form" button START RMA FORM
- 2. Fill out the Contact Information section (this is the person who will receive RMA status updates and questions) and click the "Add Line Information" button  $\left( \begin{array}{cc} \text{ADD LINE INFORMATION} \end{array} \right)$  to continue.
- 3. Fill out the fields under Part Information and Application Information (note the red stars for required fields) and attach any necessary related files.
- 4. If any other lines need to be added, click the "Add Another Line" button  $(\overline{\phantom{a}^{\sf ADD ANOTHER LINE}})$  and repeat step 4 and 5 until all information is entered.
- 5. If no other lines need to be added, click the "Review RMA" button ( $\frac{REVIEN\ RMA}{REVIEN\ RMA}$ ) to review all line information and contact information.
- 6. Review all information ensuring it is entered correctly. If it is not, click the "Edit Line" button ( $\frac{1}{\sqrt{2}}$ ) to go back and edit the individual line information or the "Delete Line" button (**DRLETELINE**) to completely delete the corresponding line information. **Please note all of your RMA information at this point has not been submitted for review yet.**
- 7. After review all the information ensuring correctness, click the "Submit RMA" button  $\left(\frac{\text{subMIT RMA}}{\text{subMIT RMA}}\right)$  to fully submit your RMA for review.
- 8. Your Customer Service Representative will review the RMA and respond within two business days.

# RMA History Page

<span id="page-12-0"></span>![](_page_12_Picture_64.jpeg)

#### <span id="page-12-1"></span>**On This Page:**

• All Submitted RMAs

#### <span id="page-12-2"></span>**Steps to Viewing a Submitted RMA:**

- 1. Find the RMA you wish to view full information.
- 2. Click the corresponding "View RMA" button ( $\frac{1}{2}$   $\frac{1}{2}$ ).
- 3. Note if the RMA has been accepted, you will have an RMA number assigned and the response instructions will appear at the beginning of each line.
- 4. To view a different RMA, click the "Back to RMA History" button or "RMA History" menu option and follow steps 1 and 2.

# <span id="page-13-0"></span>New Sample Request Page

![](_page_13_Picture_81.jpeg)

#### **On This Page:**

• Form to Enter New Sample Request

#### **Steps to Entering a Sample Request:**

1. Fill out the Contact Information section and Ship To section with all the pertinent information. Then click the "Add Line Information" button

ADD LINE INFORMATION ) to continue.

- 2. Fill out the fields paying attention to the red stars for required fields.
- 3. If any other lines need to be added, click the "Add Another Line" button  $\left( \frac{ADD}{ADD}$  and repeat step 2 and 3 until all information is entered.
- 4. If no other lines need to be added, click the "Review Request" button (REVIEW REQUEST to review all line information and contact information.
- 5. Review all information ensuring it is entered correctly. If it is not, click the "Edit Line" button (**BUTLINE**) to go back and edit the individual line information or the "Delete Line" button (**DELETE LINE**) to completely delete the corresponding line information. **Please note all of your Sample Request information at this point has not been submitted for review yet.**
- 6. After reviewing all the information ensuring correctness, click the "Submit Sample Request" button (
SUBMIT SAMPLE REQUEST) to fully submit your Sample Request for review.
- 7. We will review and submit your Sample Request within two business days.

# Sample History Page

![](_page_15_Picture_64.jpeg)

#### **On This Page:**

• All Submitted Sample Requests

### **Steps to Viewing a Submitted Sample Request:**

- 1. Find the RMA you wish to view full information.
- 2. Click the corresponding "View Sample" button (
<sup>VIEW SAMPLE</sup>).
- 3. To view a different Sample Request, click the "Back to Sample History" button (

 $\overline{BACKTO SAMELE HISTORY}$  or "Sample History" menu option and follow steps 1 and 2.

# Resource Library Page

![](_page_16_Picture_69.jpeg)

#### <span id="page-16-0"></span>**On This Page:**

- Digital Assets
- Marketing Materials
- Business Documents

#### <span id="page-16-1"></span>**Steps to Searching:**

- 1. Type a word or phrase expected to be in the documents you are searching for. For instance if you are searching for materials on a particular model, search by the model number. In addition, you may refine your search down to the type of document as well by checking the corresponding resource type option.
- 2. Click the "Search" button to start your search.
- 3. Look at the results and find the resource you were searching for. Click on the title of the resource to view it or download the document (this is type dependent).